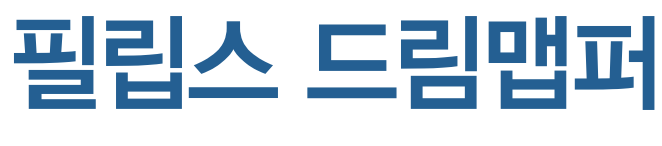

필립스 드림스테이션 사용자를 위한 자가 수면관리 시스템

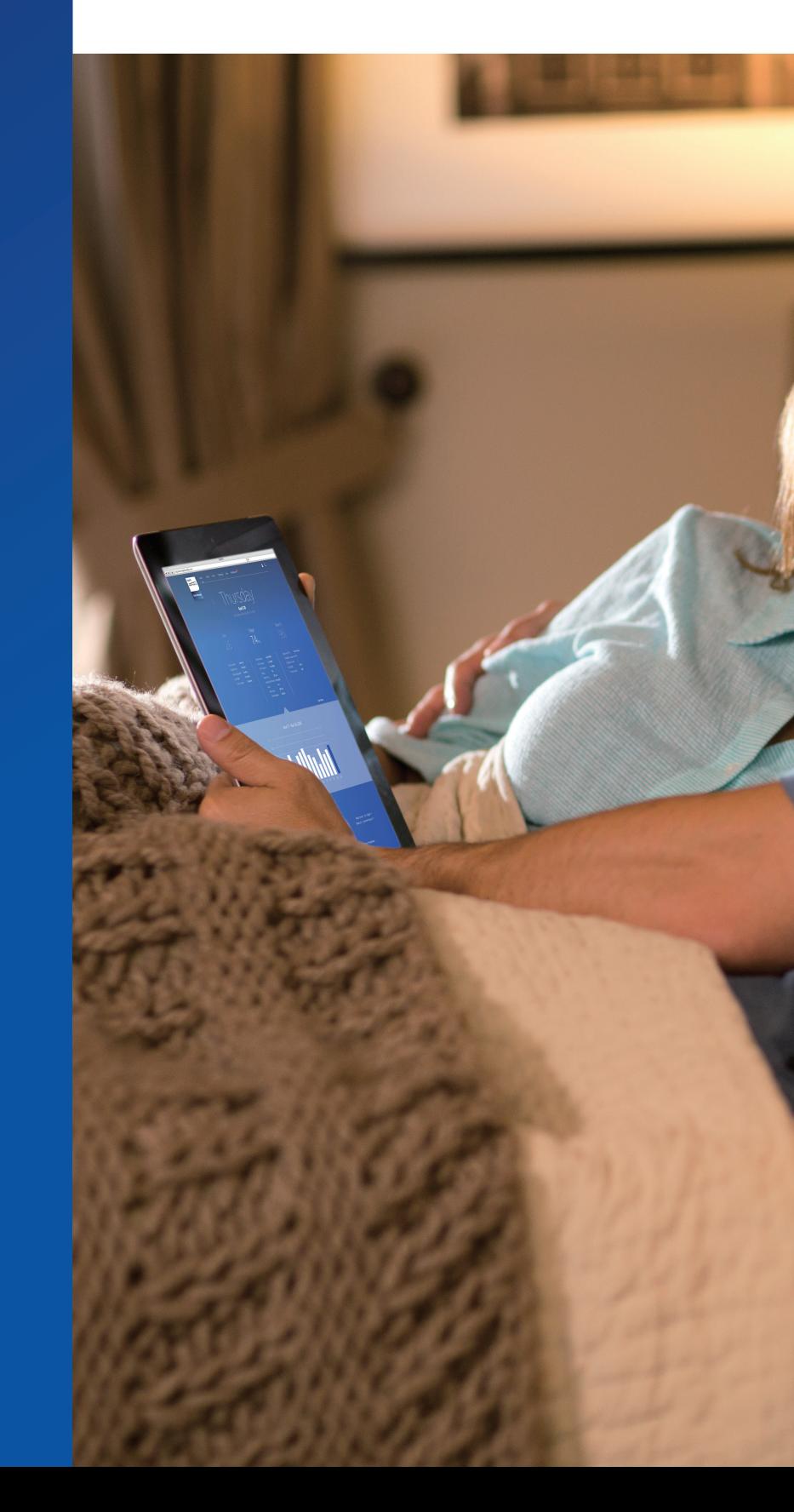

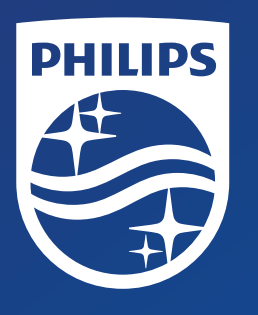

필립스 슬립케어 고객센터 ☎080-500-0004

필립스 슬립케어 친구 가입 후 가능 근무시간. 월~금 09:00 – 18:00 (공휴일 제외)

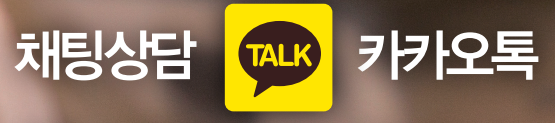

## 필립스 슬립케어 고객센터 ☎080-500-0004

필립스 슬립케어 친구 가입 후 가능 근무시간. 월~금 09:00 – 18:00 (공휴일 제외)

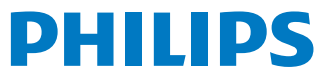

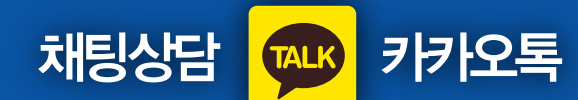

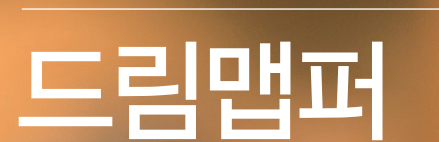

 $rac{1}{\sqrt{2}}$ 

 $rac{m}{2.3}$   $rac{m_{avg}}{5.38m}$ 

필립스 드림스테이션 양압기 사용자라면 누구나 드림맵퍼를 무료로 이용하실 수 있습니다.

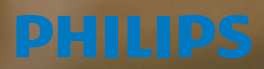

필립스 모바일 수면관리 어플리케이션,

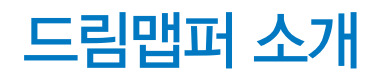

# 드림맵퍼 소개 드림맵퍼 주요기능

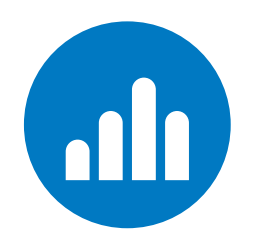

E

- $\checkmark$  드림스테이션 사용기록 보고서 PDF 저장 가능
- $\checkmark$  드림스테이션 사용기록 보고서 메일 전송 가능
- 드림스테이션 사용기록 보고서 프린터 출력 가능

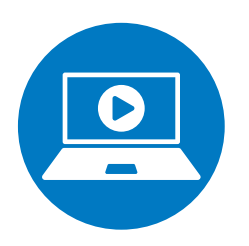

## 수면무호흡증 및 드림스테이션 양압기 교육 영상 제공

- $\checkmark$  수면 무호흡증에 대한 안내 영상 제공
- $\checkmark$  드림스테이션 장비 사용 교육 영상 제공
- $\checkmark$  드림웨어 마스크 착용 교육 영상 제공

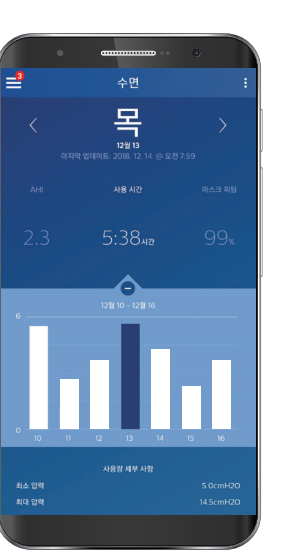

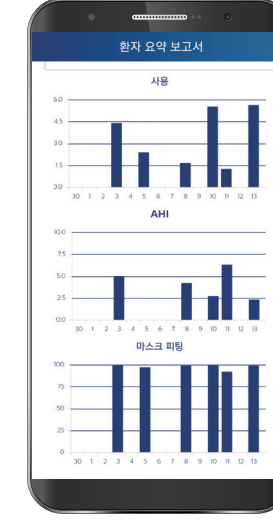

 $\lceil \frac{1}{2} \rceil$  태에 가면 수면무호흡증 및 드림스테이션 사용 교육 영상을 조회할 수 있습니다.

### 드림스테이션 양압기 사용기록 요약보고서 생성

## 드림스테이션 양압기 사용기록 및 치료 세부내용 조회

- $\checkmark$  양압기 사용시간 조회
- $\checkmark$ 무호흡 · 저호흡 지수(AHI) 조회
- $\checkmark$  마스크 피팅 점수 조회

「 수면 」탭에 가면 드림스테이션 사용기록 및 치료 세부내용을 조회할 수 있습니다.

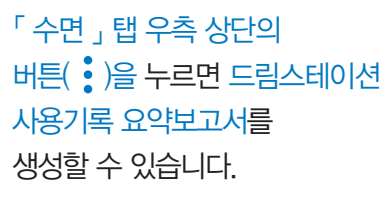

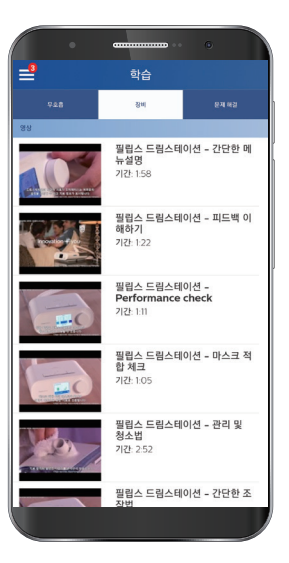

「 수면 」탭 우측 상단의 사용기록 요약보고서를 생성할 수 있습니다.

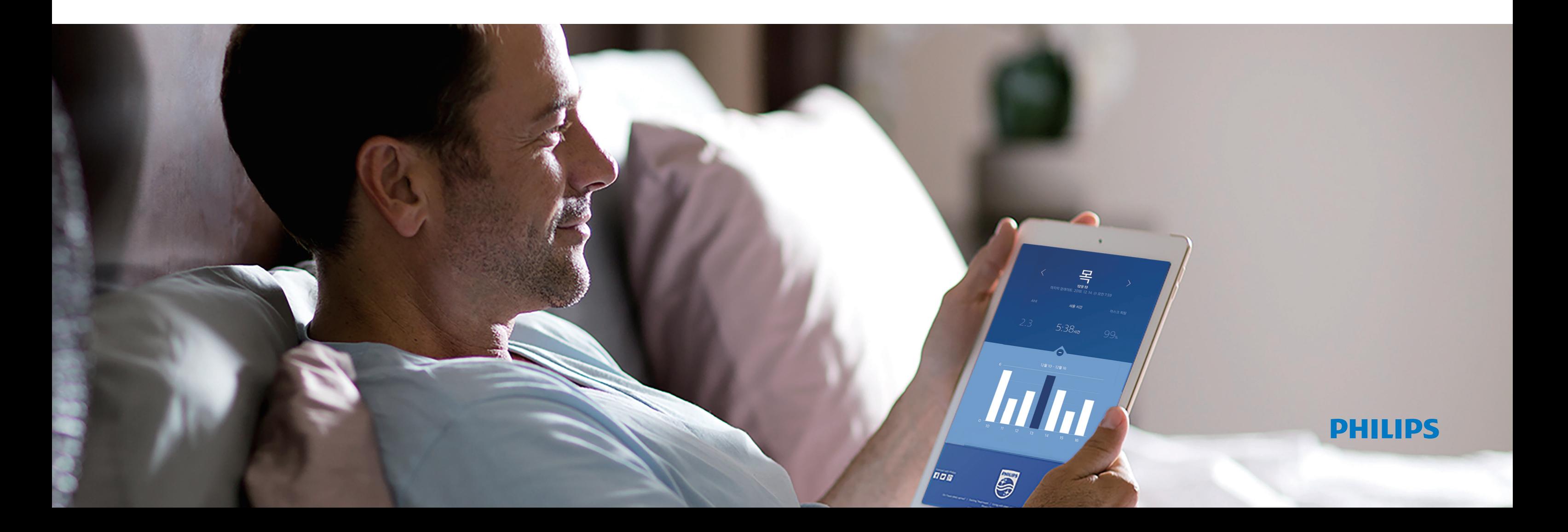

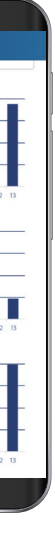

※ 드림맵퍼 설치 후 사용에 대한 자세한 설명은 한글 사용자 가이드를 통해 확인할 수 있습니다.

# 드림맵퍼 설치하기

- 1 드림스테이션에서 조절다이얼을 사용하여 "설정"란에 들어갑니다.
- 2 드림스테이션"설정"란의 블루투스 화면에서 조절다이얼을 사용하여 "켜짐"으로 변경합니다.
- 3 페어링 화면이 나오면 조절다이얼을 사용하여 "예"로 변경합니다.

## **1** 다운받기 모바일 기기에서'드림맵퍼'어플리케이션

\* 화면에 보이는 코드 6자리를 모바일 화면에 입력합니다.

# $8$  드림맵퍼 어플리케이션 설치 완료

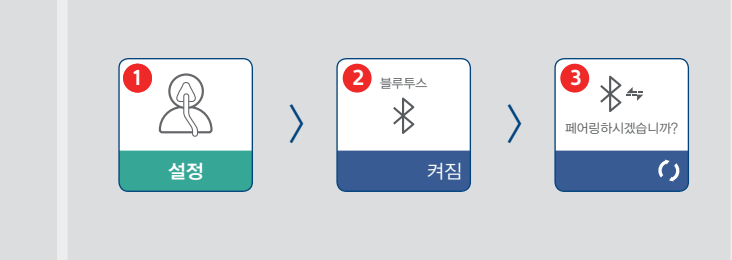

### **2** 드림맵퍼 새 계정 생성하기 : 장비 등록

1 앱스토어 또는 구글플레이에 접속합니다.

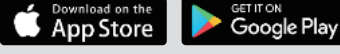

### **3** 드림맵퍼 새 계정 생성하기 : 비밀번호 등록 **<sup>1</sup>**

2 검색창에"드림맵퍼"또는"DreamMapper"를 입력합니다.

- 1 사용하는 마스크 타입을 선택합니다.
- 2 사용하는 마스크를 선택합니다.
- 3 "내 마스크 설정" 버튼을 눌러 마스크 설정을 완료합니다.

예 $)$  드림웨어 나잘 : "코마스크" 드림웨어 풀페이스 : "전면 마스크" 드림웨어 겔 필로우 : "베게 마스크"

3 드림맵퍼 어플리케이션에서 설치 버튼을 눌러 다운받습니다.

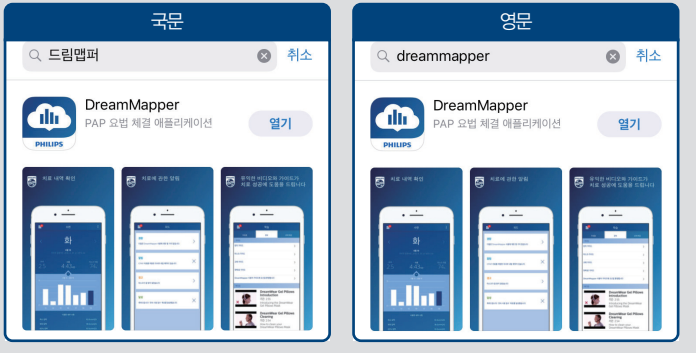

# **4** 내 마스크 설정하기

- 1 "새 계정 만들기"를 누릅니다.
- 2 이름/성을 입력합니다. 국가명 "한국"으로 입력합니다. 이메일 주소와 휴대전화번호를 입력합니다.
- 3 장비 뒷면의 일련번호를 입력합니다.
- 1 블루투스 사용 여부에"예"버튼을 누릅니다.
- 2 데이터 제공동의 버튼\*에 체크합니다.
- 3 "**사용시작**" 버튼을 누릅니다.

\* 장비일련번호는 드림스테이션 기기하단에 J로 시작하는 바코드를 스캔하거나, 직접 입력할 수 있습니다.

- 1 개인정보 제공동의 버튼\*에 체크합니다.
- 2"등록"버튼을 누릅니다.

- 3 비밀번호\*\*를 생성합니다.
- 4 추가 정보 제공동의버튼에 체크 후"등록"버튼을 누릅니다.

**2**

 $-55$ 

약관을 이해하고 이에 동의합니다

**3**

프로필을 작성하는 것과 수면 치료 목표 준수를

制图 1

 $\mathbf{T}$ 

 $\overline{\phantom{a}}$ 

**3**

취소

 $-54$ 

**4**

 $\mathbf{H}^{\mathbf{c}}$ 

 $\langle 1 \rangle$ 

- 미국 공유 - 미국

**4**

가 앱, 기기 개<br>N는 데 사용됨

- \* 버튼을 누르면 녹색으로 변경됩니다.
- \*\* 기호, 대·소문자, 숫자가 포함되어야 합니다.

#### 블루투스 설정하기 : 드림스테이션 페어링\*하기 **7**

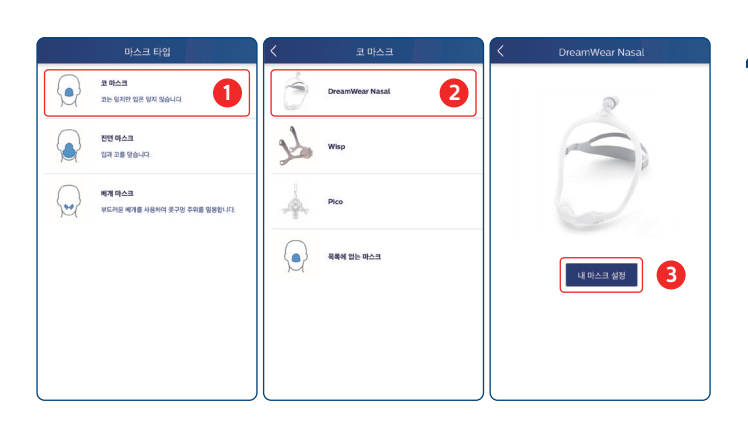

.<br>립스의 제품, 서비스, 이벤트 및 판축 행사에 대한<br>고 및 마케팅을 포함한 이메일 수신에 동의합니다. .<br>인정보 수집 및 이용 동의

은 신원이 제거된 본인의 데이터가 일<br>· 새로운 제품 및 서비스를 개발하는 !<br>:응에 동의한니다.

.<br>수집 및 이용 동

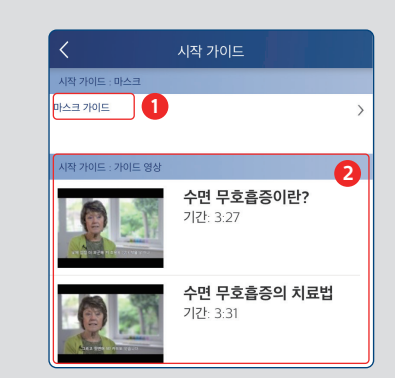

- 1 선택한 마스크의 착용법을 확인할 수 있습니다.
- 2 수면무호흡증에 대한 아래의 안내 영상을 시청할 수 있습니다.
- 1) 수면 무호흡증이란? 2) 수면 무호흡증의 치료법

### 드림맵퍼'시작가이드'확인 **5**

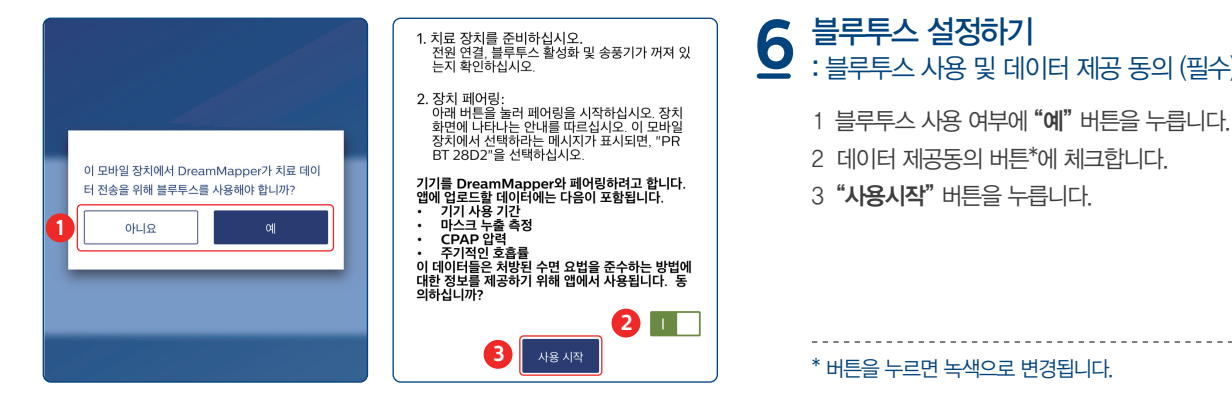

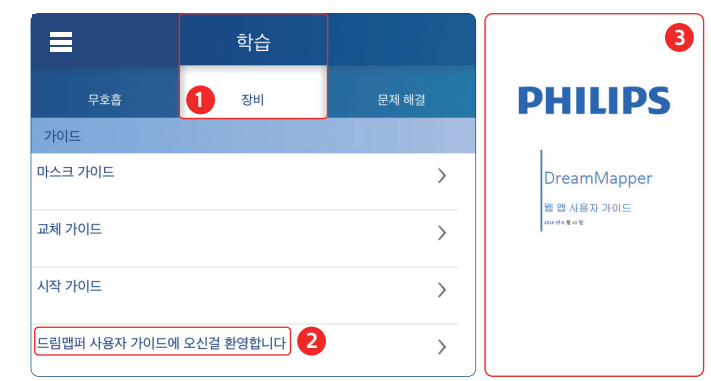

#### 블루투스 설정하기 : 블루투스 사용 및 데이터 제공 동의 (필수) **6**

- 1 드림맵퍼에서「학습」탭 →「장비」에 들어갑니다.
- 2"드림맵퍼 사용자 가이드"버튼을 누릅니다.
- 3 드림맵퍼 사용자 가이드가 PDF 파일로 제공됩니다.

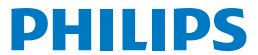

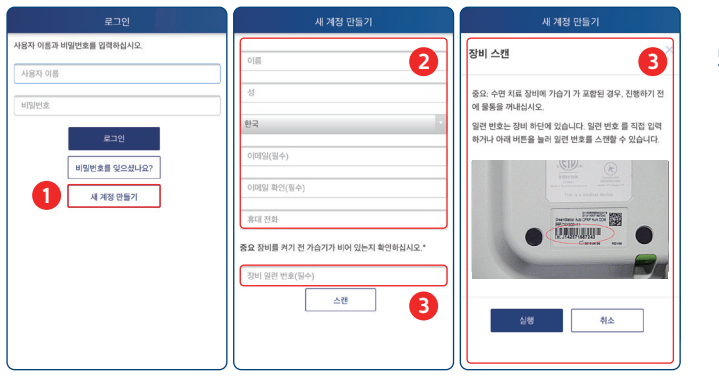